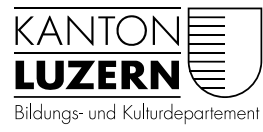

Berufsbildungszentrum Bau und Gewerbe

V1.1 25. Mai 2021 Mca V1.2 31. Mai 2022 Mca

## Archivierung OneNote Notizbücher für Lehrabgänger

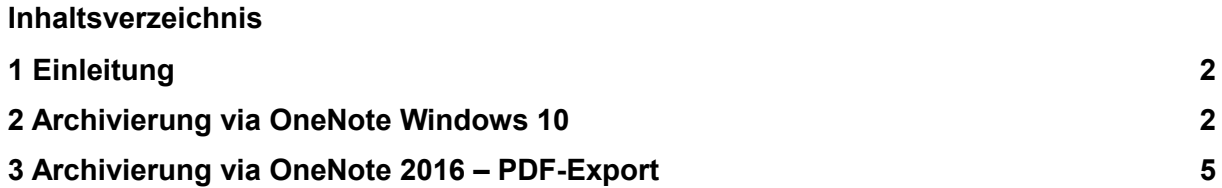

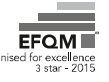

## <span id="page-1-0"></span>1 Einleitung

Es bestehen zwei Varianten um Ihre OneNote Notizen so zu archivieren, dass Sie auch nach der Löschung Ihres SLUZ-Accounts auf Ihre Notizen zugreifen können. Diese beiden Varianten werden Ihnen unter Abschnitt 2 und 3 mit einer Schritt-für-Schritt-Anleitung beschrieben.

**Wichtig!** Falls Sie die Variante «Archivierung via OneNote Windows 10» wählen, müssen Sie, sofern noch nicht vorhanden, vorgängig ein privates Microsoft Konto erstellen. Bitte beachten Sie, dass Ihnen mit einem privaten Microsoft-Konto **5GB Speicherplatz** zur Verfügung stehen. Falls dieser Speicherplatz nicht ausreicht, können Sie das [Angebot «OneDrive](https://www.microsoft.com/de-ch/microsoft-365/onedrive/compare-onedrive-plans?market=ch&activetab=tab:primaryr1)  [Standalone 100GB»](https://www.microsoft.com/de-ch/microsoft-365/onedrive/compare-onedrive-plans?market=ch&activetab=tab:primaryr1) von Microsoft nutzen um die Speicherkapazität zu erhöhen.

Mit der Variante «Archivierung via OneNote 2016» benötigen Sie kein privates Microsoft-Konto. Die Notizbücher werden in einer PDF-Datei gespeichert, die Sie an einem Ort Ihrer Wahl ablegen können.

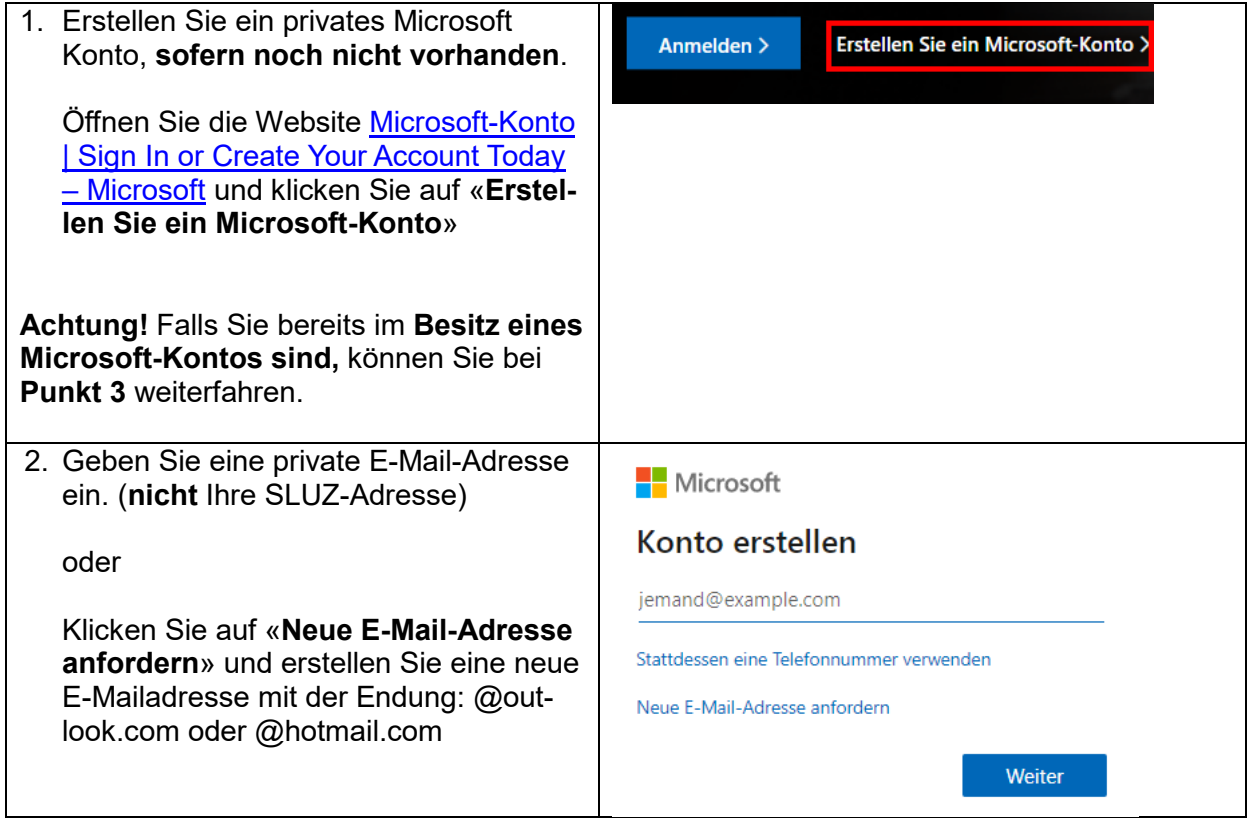

## <span id="page-1-1"></span>2 Archivierung via OneNote Windows 10

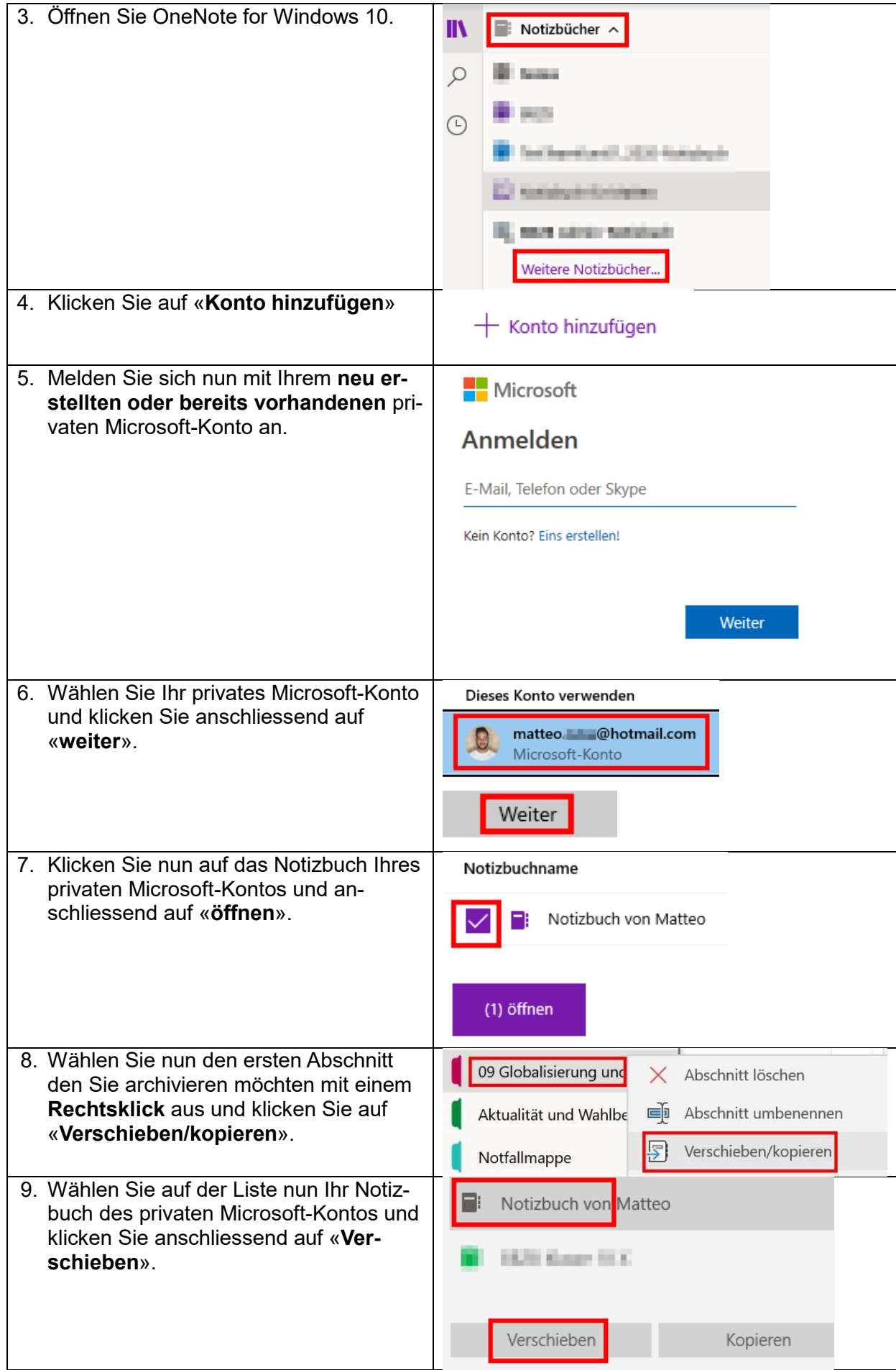

Ihr gewählter Abschnitt wird nun in das Notizbuch des privaten Microsoft-Kontos verschoben.

10. **Wiederholen Sie den Vorgang Punkt 8-9**, bis Sie alle benötigten Abschnitte in Ihrem Notizbuch des privaten Microsoft-Kontos haben.

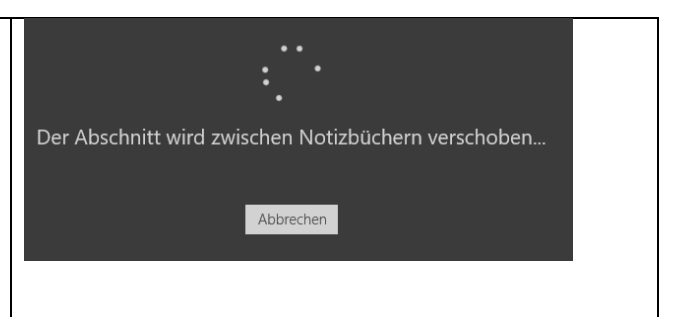

## <span id="page-4-0"></span>3 Archivierung via OneNote 2016 – PDF-Export

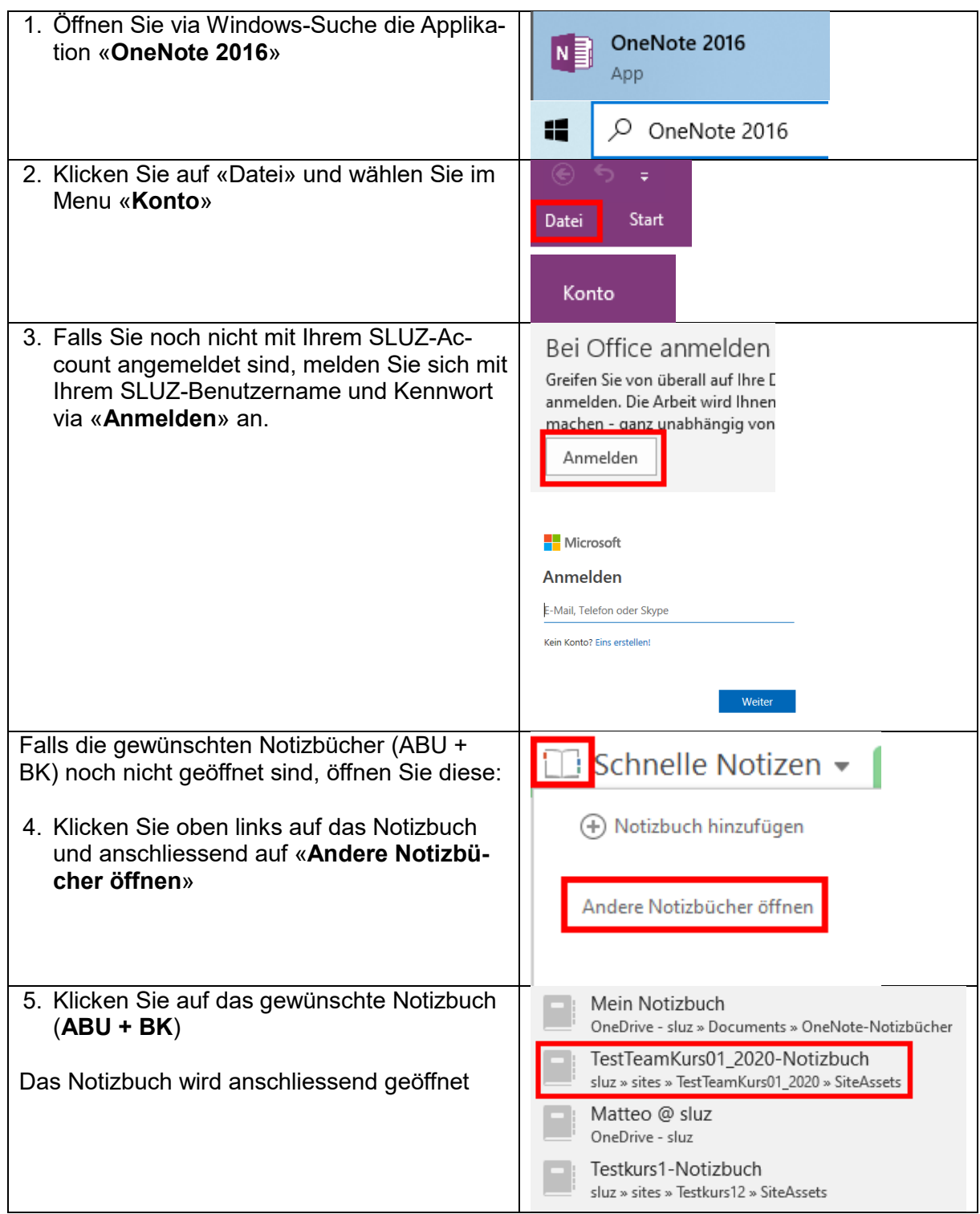

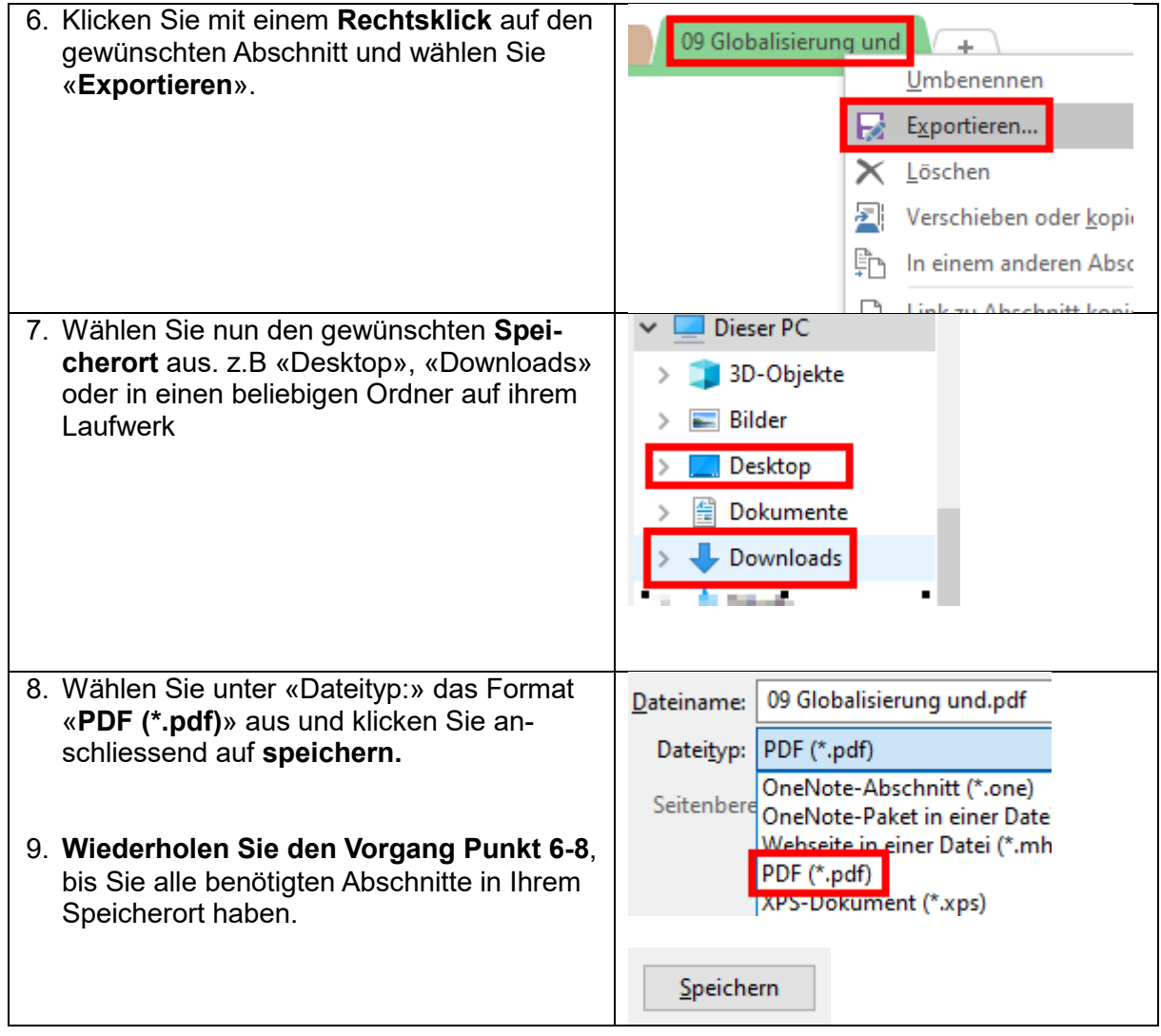